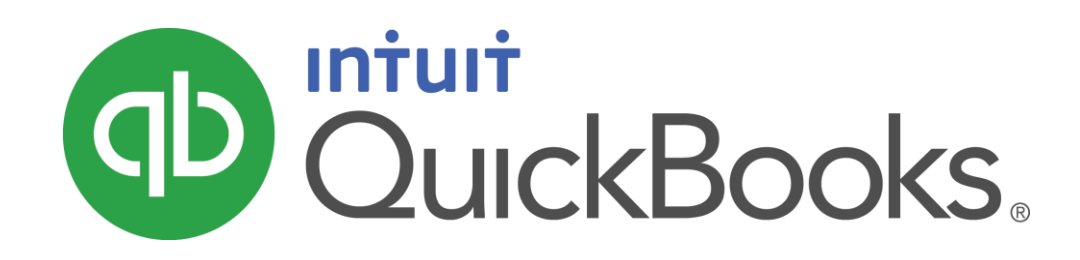

QUICKBOOKS 2016 STUDENT GUIDE

Lesson 16

Working with Multiple Currencies

#### **Copyright**

Copyright 2016 Intuit, Inc. Intuit, Inc. All rights reserved. The state of the state of the S601 Headquarters Drive

Plano, TX 75024

#### **Trademarks**

©2016 Intuit Inc. All rights reserved. Intuit, the Intuit logo, Intuit ProLine, Lacerte, ProAdvisor, ProSeries and QuickBooks, among others, are trademarks or registered trademarks of Intuit Inc. in the United States and other countries. Other parties' marks are the property of their respective owners.

#### Notice to Readers

The publications distributed by Intuit, Inc. are intended to assist accounting professionals in their practices by providing current and accurate information. However, no assurance is given that the information is comprehensive in its coverage or that it is suitable in dealing with a client's particular situation. Accordingly, the information provided should not be relied upon as a substitute for independent research. Intuit, Inc. does not render any accounting, legal, or other professional advice nor does it have any responsibility for updating or revising any information presented herein. Intuit, Inc. cannot warrant that the material contained herein will continue to be accurate nor that it is completely free of errors when published. Readers should verify statements before relying on them.

# Table of Contents

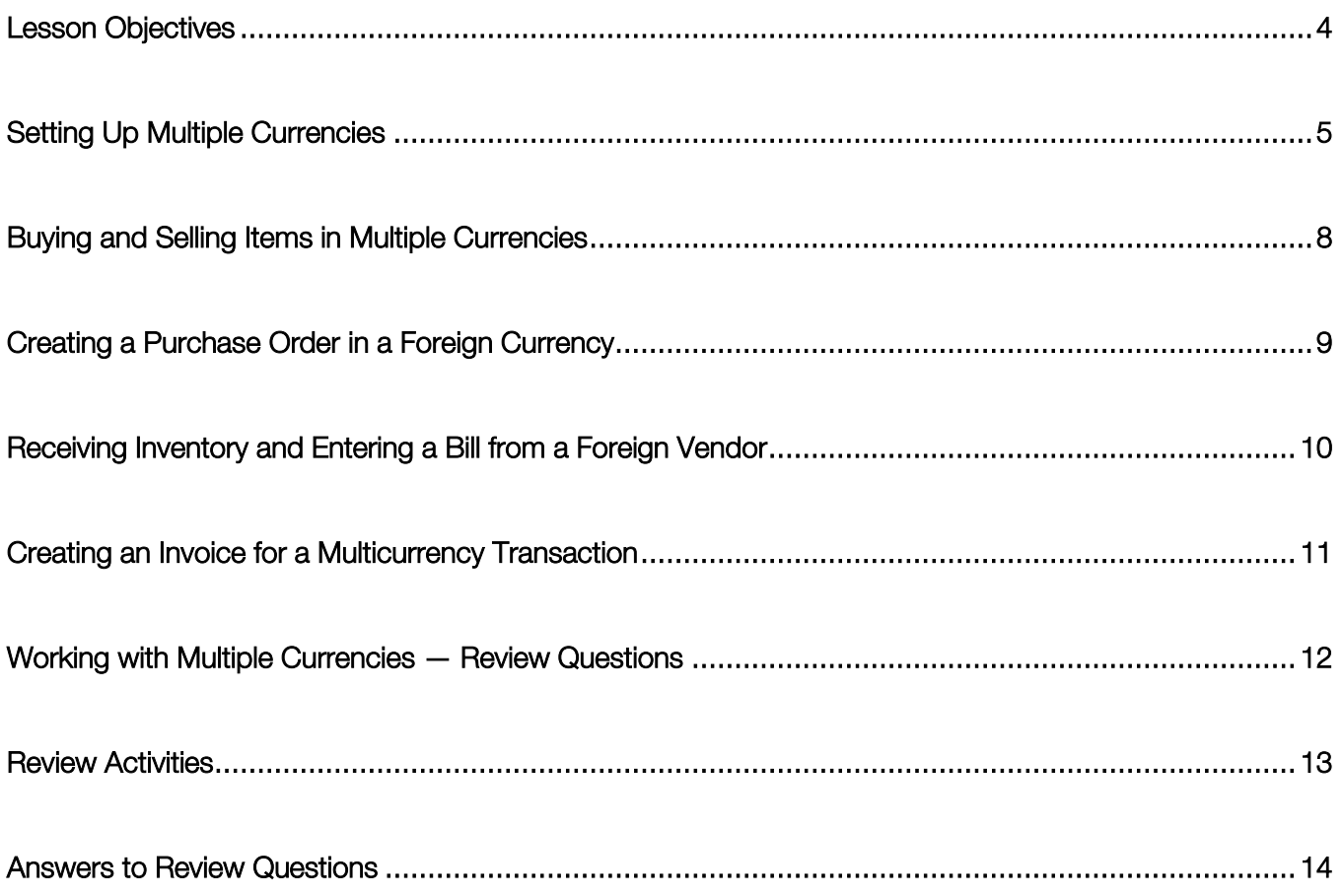

# <span id="page-3-0"></span>Lesson Objectives

To set up a QuickBooks company file to use multiple currencies

To perform a transaction using multiple currencies

### <span id="page-4-0"></span>Setting Up Multiple Currencies

To use multiple currencies in QuickBooks, you select the multicurrency preference and load exchange rates either manually or automatically. It is important to keep in mind that once your choose to use Multiple Currencies, you cannot go back; existing Customers and Vendors who have transactions linked to them can only be home currency. Only new customers and vendors will have the option to choose a foreign currency. Therefore, it is very important to back up your QuickBooks data before turning on Multiple Currencies.

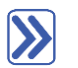

### **To use multiple currencies in QuickBooks:**

- 1. Make sure you are signed in to the QuickBooks company as the Admin user. (If other users have been set up on other computers to access the company in multi-user mode, ensure that they are not signed in and that you are in single-user mode.)
- 2. Go to the Edit menu and choose Preferences.
- 3. Click Multiple Currencies on the left side of the Preferences window.
- 4. Click the **Company Preferences** tab.
- 5. Click Yes, I use more than one currency.
- 6. Click Yes in the message informing you that you cannot turn this preference off.
- 7. Leave US Dollar selected for your home currency, then click OK.

In most cases, the home currency is the US dollar (USD). Your home currency is the currency of the country where your business is physically located.

If you choose to set a home currency other than the US dollar, Intuit services such as payroll and online banking will not be available as these services are available only in US dollars.

After Multiple Currencies are turned on, you can assign a foreign currency to any new names that are:

- Bank Accounts
- Credit Card Accounts
- Accounts Receivable Accounts
- Accounts Payable Accounts
- Customers
- Vendors
- Price Levels

Some QuickBooks information — such as income and expense accounts — always uses your home currency.

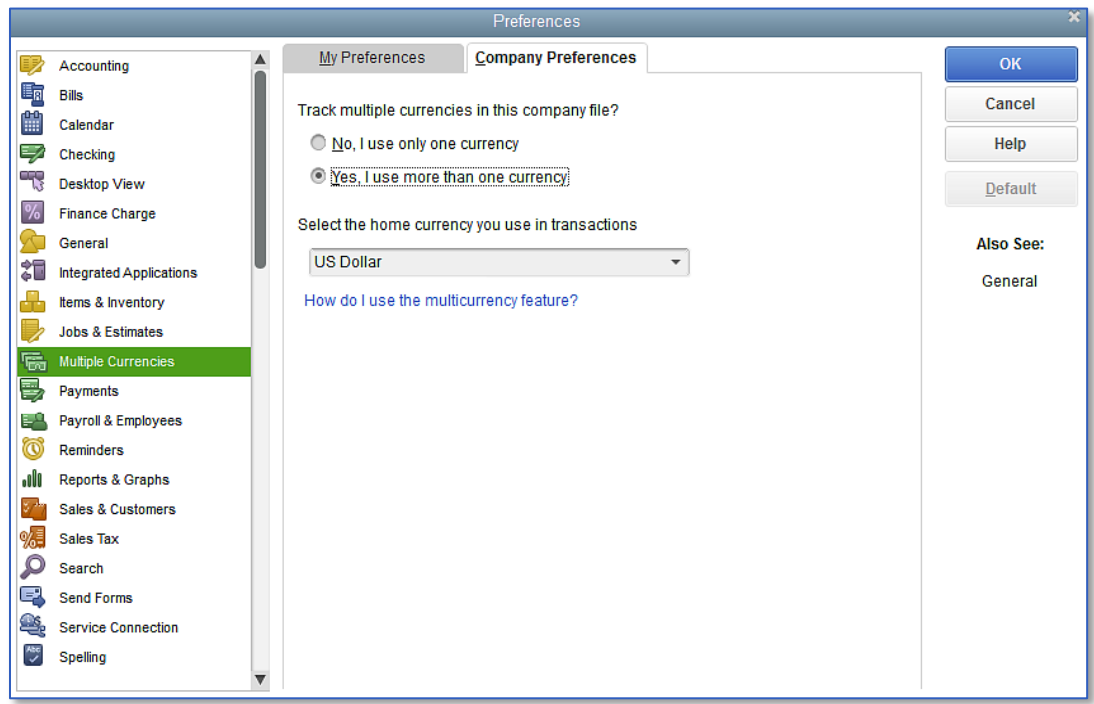

- 8. Click OK when you are notified the company file will close and be reopened.
- 9. From the Company menu, click Manage Currency then choose Currency List.
- 10. Click to *uncheck* the box next to **include inactive** at the bottom of the window.
- 11. Click the Activities menu button and select Download Latest Exchange Rates.

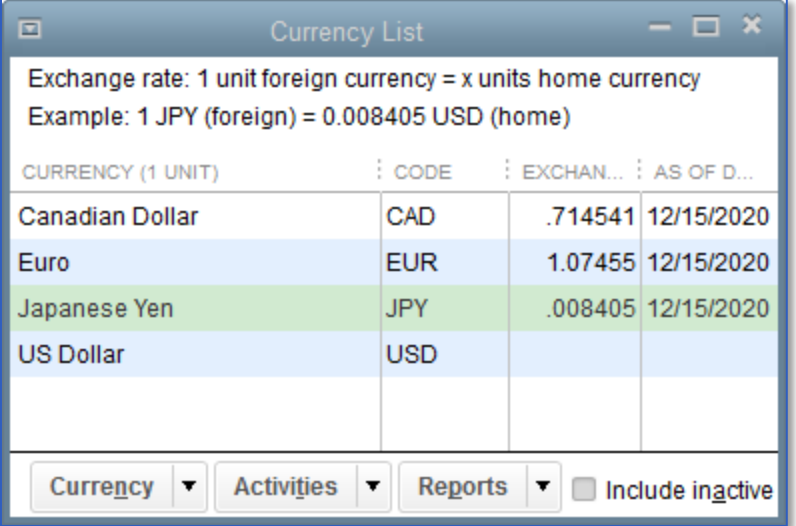

Lesson 16 — Working with Multiple Currencies **Setting Up Multiple Currencies** Setting Up Multiple Currencies

12. Click OK when notified that the exchange rates were updated successfully.

You can also enter exchange rates manually if you wish to enter your own rates or if you wish to enter historical rates. (Download Latest Exchange Rates does not bring in historical rates.) To enter exchange rates manually, right-click on the currency you're interested in updating and choose Edit Currency. Enter the date(s) and the exchange rate for each date. Click OK.

13. Close the currency list.

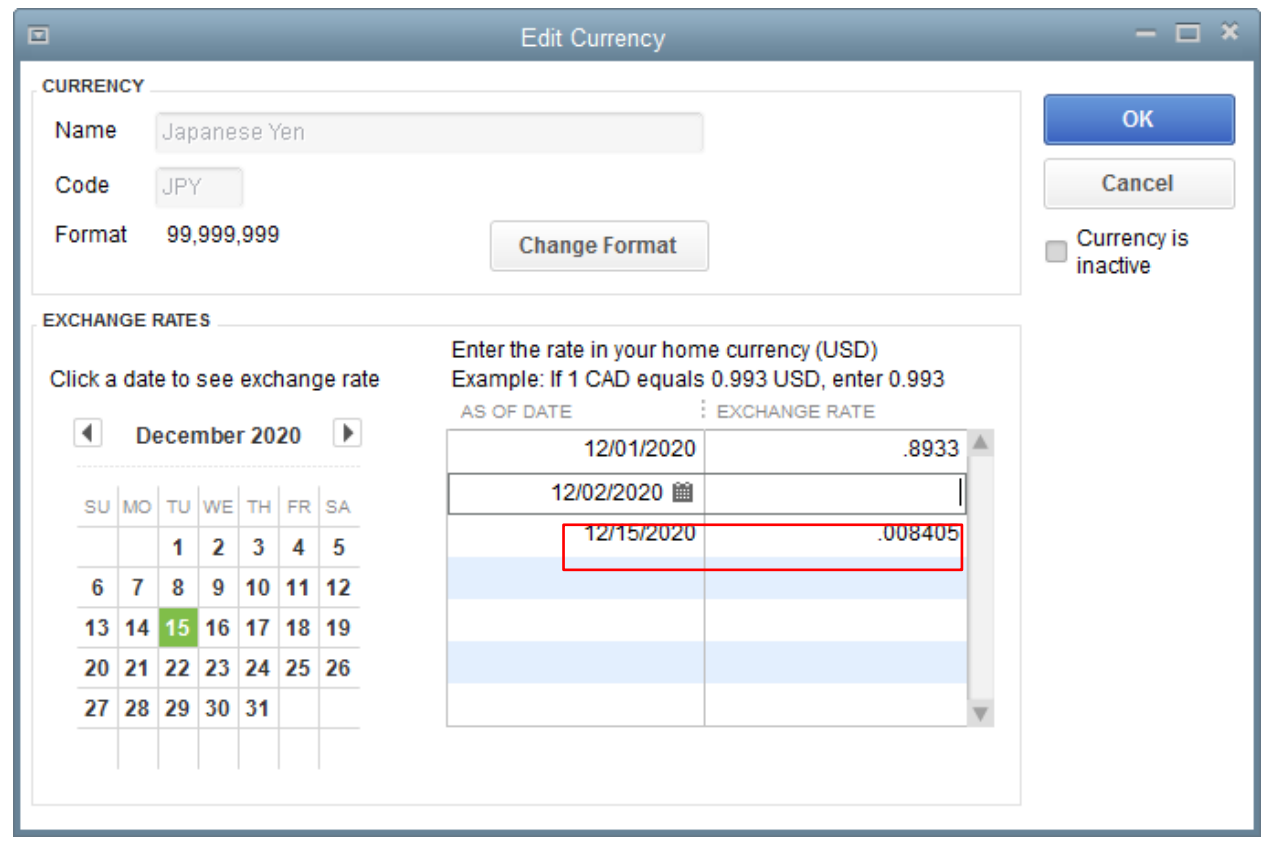

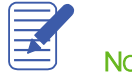

**NOTES** 

# <span id="page-7-0"></span>Buying and Selling Items in Multiple Currencies

You can assign one currency to each of your customers and vendors.

If you have an existing customer or vendor with transactions associated with them, you cannot change their currency. You should create a new customer or vendor name instead.

### **To create a new vendor and assign a currency to them:**

- 1. Click Vendor Center in the icon bar.
- 2. Click New Vendor.

 $\boldsymbol{\lambda}$ 

- 3. In the **Currency** list, select the currency you wish to use for the vendor.
- 4. Enter the remaining information for the vendor. Your screen should resemble the following figure.

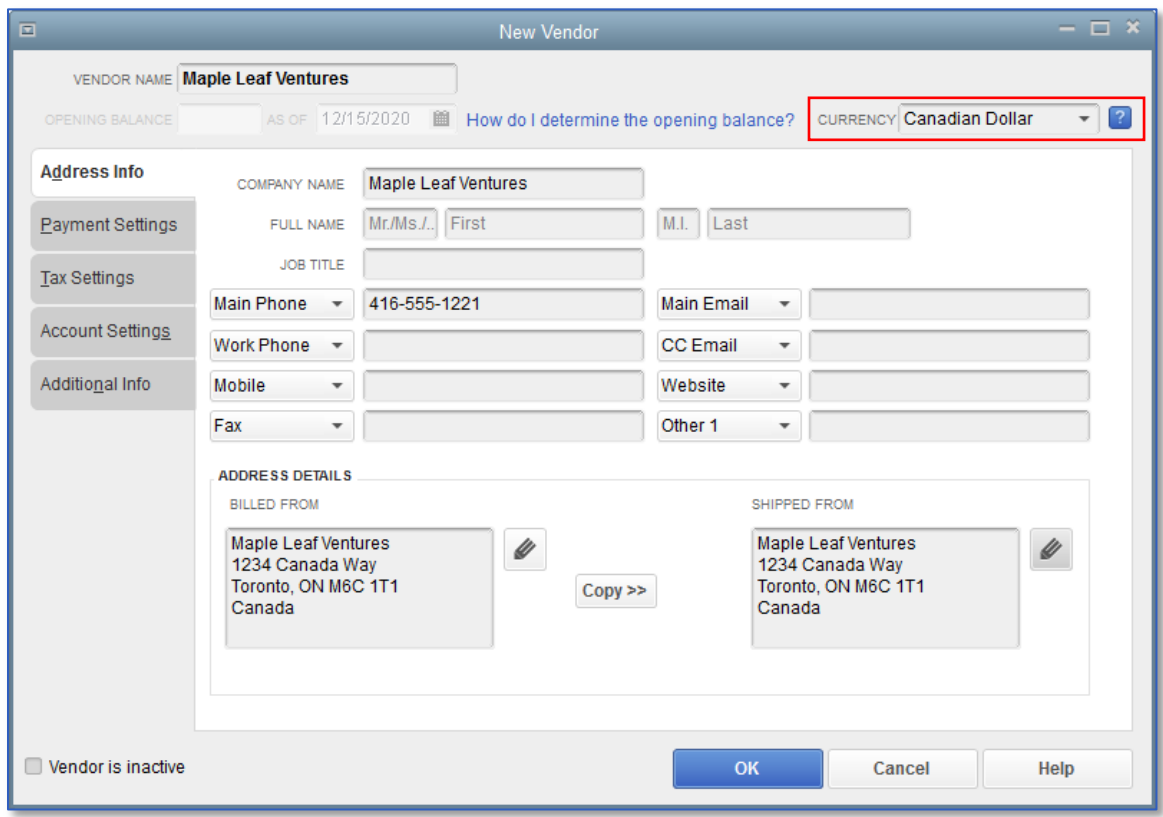

- 5. Click OK.
- 6. In the Vendor Center, notice the currency code (CAD in this case) is listed next to the vendor.
- 7. Close the Vendor Center.

# <span id="page-8-0"></span>Creating a Purchase Order in a Foreign Currency

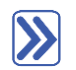

### **To create a purchase order:**

- 1. On the Home page, click Purchase Orders.
- 2. Choose the appropriate vendor from the drop-down list.
- 3. Enter the items you wish to add to the purchase order.

Notice the value of the purchase order appears in both the foreign currency (CAD in this case) and the home currency (USD in this case).

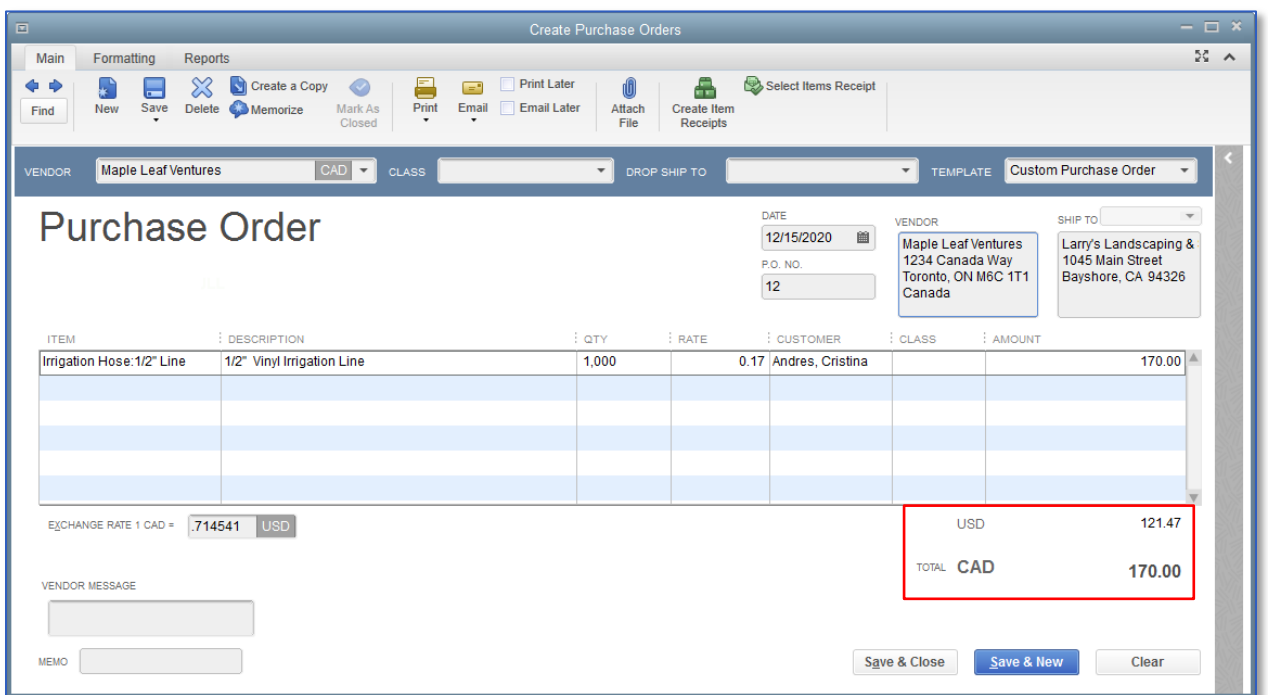

4. Click Save & Close.

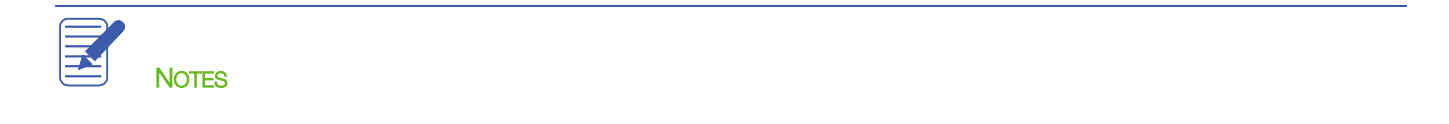

## <span id="page-9-0"></span>Receiving Inventory and Entering a Bill from a Foreign Vendor

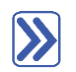

#### **To receive inventory and enter a bill:**

- 1. On the Home page, click Receive Inventory then select Receive Inventory with Bill.
- 2. On the Enter Bills screen, choose the appropriate vendor name.
- 3. Click Yes when asked if you want to receive against an open purchase order (or click Select PO if you accidentally choose No from the pop-up).
- 4. Choose the PO against which you wish to receive and click OK.
- 5. Review the Enter Bills window. Notice the bill is in the foreign currency and is affecting the foreign Accounts Payable account (created automatically by QuickBooks).

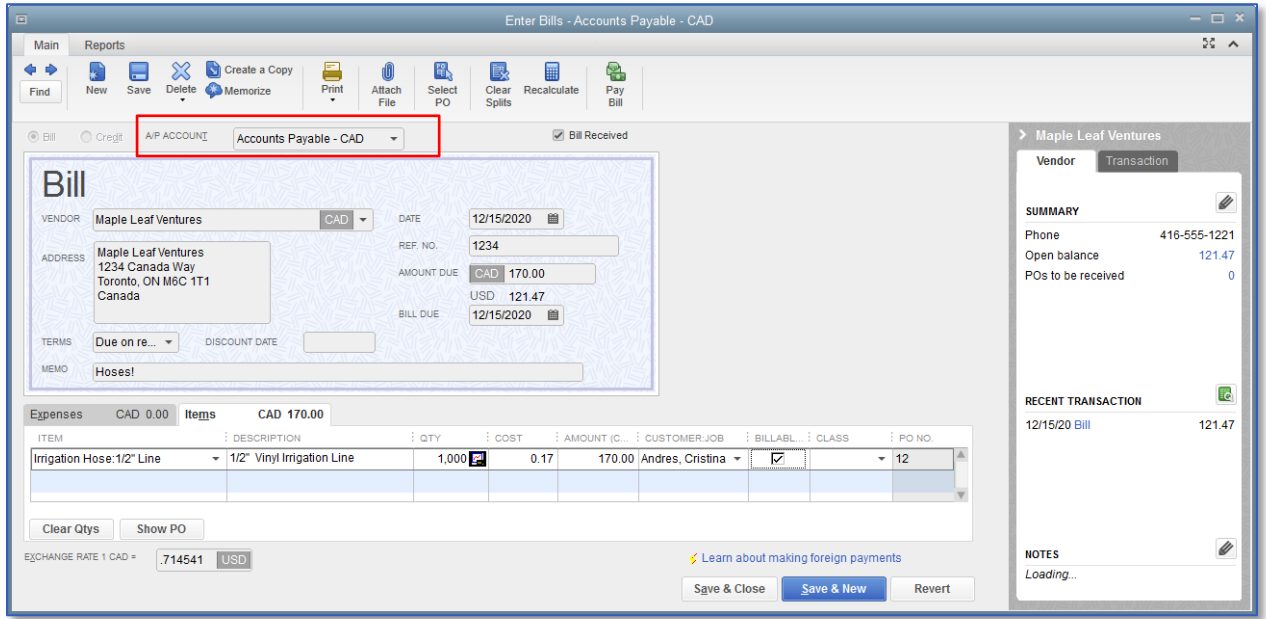

- 6. Add a bill number, terms and a memo as necessary.
- 7. Click Save & Close. If you added a term, you will be asked to confirm that you wish to associate this vendor with this term. Click Yes.

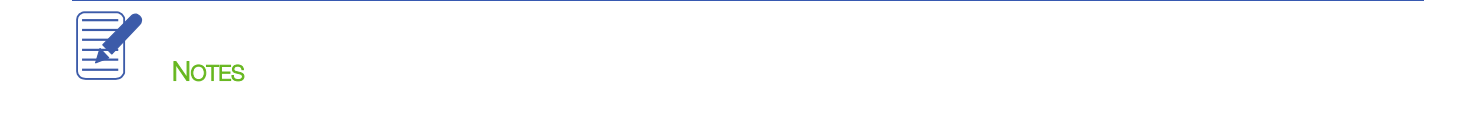

### <span id="page-10-0"></span>Creating an Invoice for a Multicurrency Transaction

Creating an invoice for a customer that includes an item from a foreign vendor is the same as creating a standard invoice. When you create an invoice for your customer, all information appears in the currency that you have assigned to them.

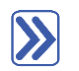

### **To create an invoice for a billable item from a foreign vendor:**

- 1. Click Create Invoices.
- 2. Select the appropriate customer/job from the drop-down.
- 3. From the Billable Time/Costs window that appears, choose Select the outstanding billable time and costs to add to this invoice? or, if you've dismissed this window, select Add Time/Costs, then check off the corresponding billable expenses you wish to add.
- 4. Click OK. Notice the invoice displays in the currency assigned to the customer, not the currency assigned to the vendor.

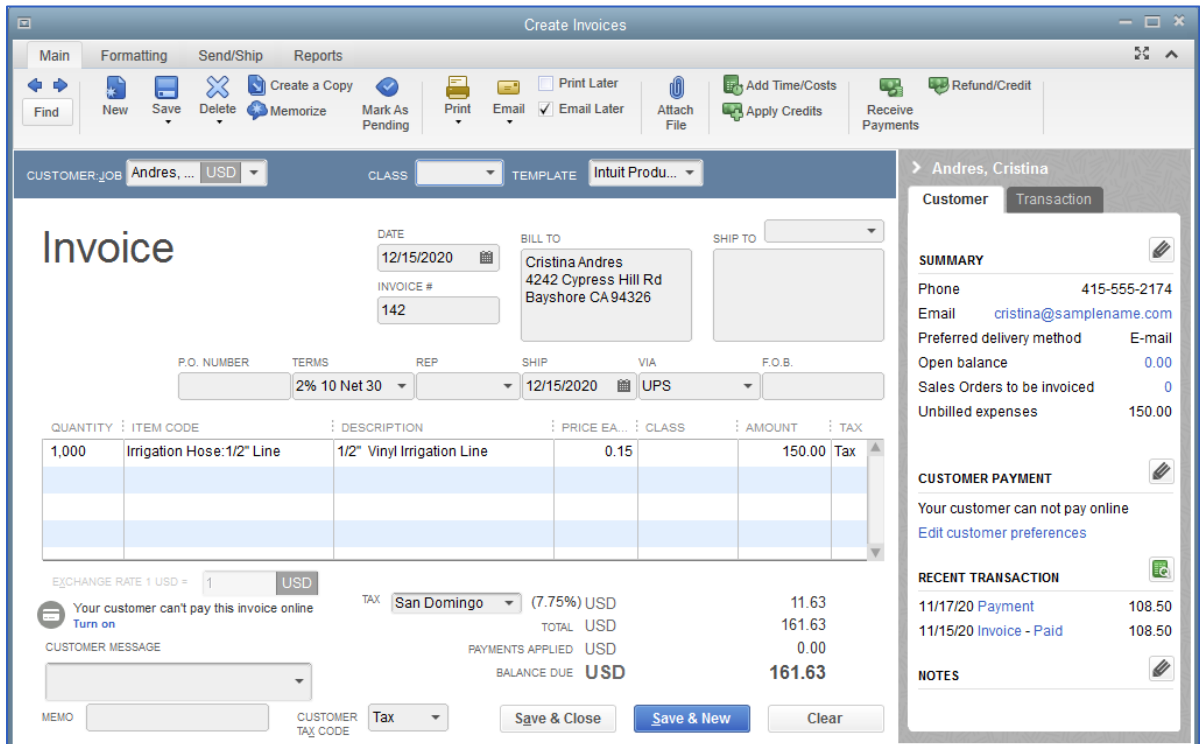

5. Click Save & Close.

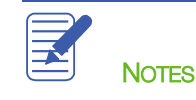

## <span id="page-11-0"></span>Working with Multiple Currencies — Review Questions

1. List five QuickBooks elements to which you can assign a foreign currency:

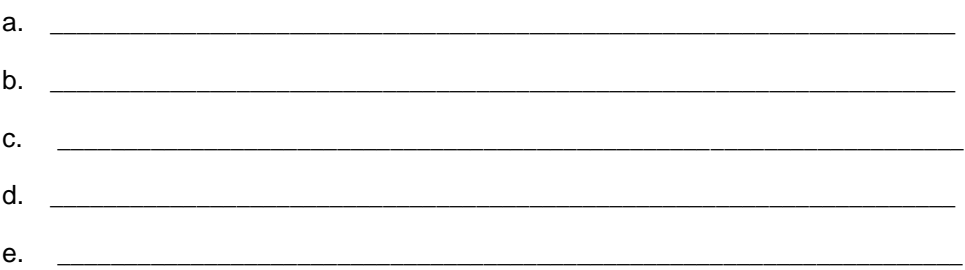

- 2. True or false: You should back up your company file before you enable the multicurrency preference.
	- a. True
	- b. False
- 3. If you have an existing customer or vendor with transactions associated with them and want to assign them a different currency, you should:
	- a. Change the currency to update any historical transactions to the new currency.
	- b. Create a new customer or vendor name.

## <span id="page-12-0"></span>Review Activities

- 1. Create a new customer with the following information:
	- Name: Alexander Thomas
	- Address: 101 Main Street, Spruce Grove, Alberta, Canada
	- Currency: Canadian Dollars
- 2. Make sure you have the latest exchange rate information.
- 3. Create an estimate for 30 hours of removal labor.
- 4. Create a progress invoice for half of the removal labor from the estimate.

### <span id="page-13-0"></span>Answers to Review Questions

- 1. List five QuickBooks elements to which you can assign a foreign currency:
	- a. **✓** Customers
	- b. Vendors
	- c.  $\checkmark$  Price levels
	- $d. \quad \checkmark$  Bank accounts
	- e. **✓** Credit card accounts
	- $f. \quad \checkmark$  Accounts receivable accounts
	- $g. \quad \checkmark$  Accounts payable accounts
- 2. True or false: You should back up your company file before you enable the multicurrency preference.
	- a.  $\checkmark$  True
	- b. False
- 3. If you have an existing customer or vendor with transactions associated with them and want to assign them a different currency, you should:
	- a. Change the currency to update any historical transactions to the new currency
	- $b. \quad \checkmark$  Create a new customer or vendor name